## **วิธีการเปลี่ยน Delimiter ในคอมพิวเตอร์**

- 1. ปิดไฟล์ Excel
- 2. เปิด Control Panel

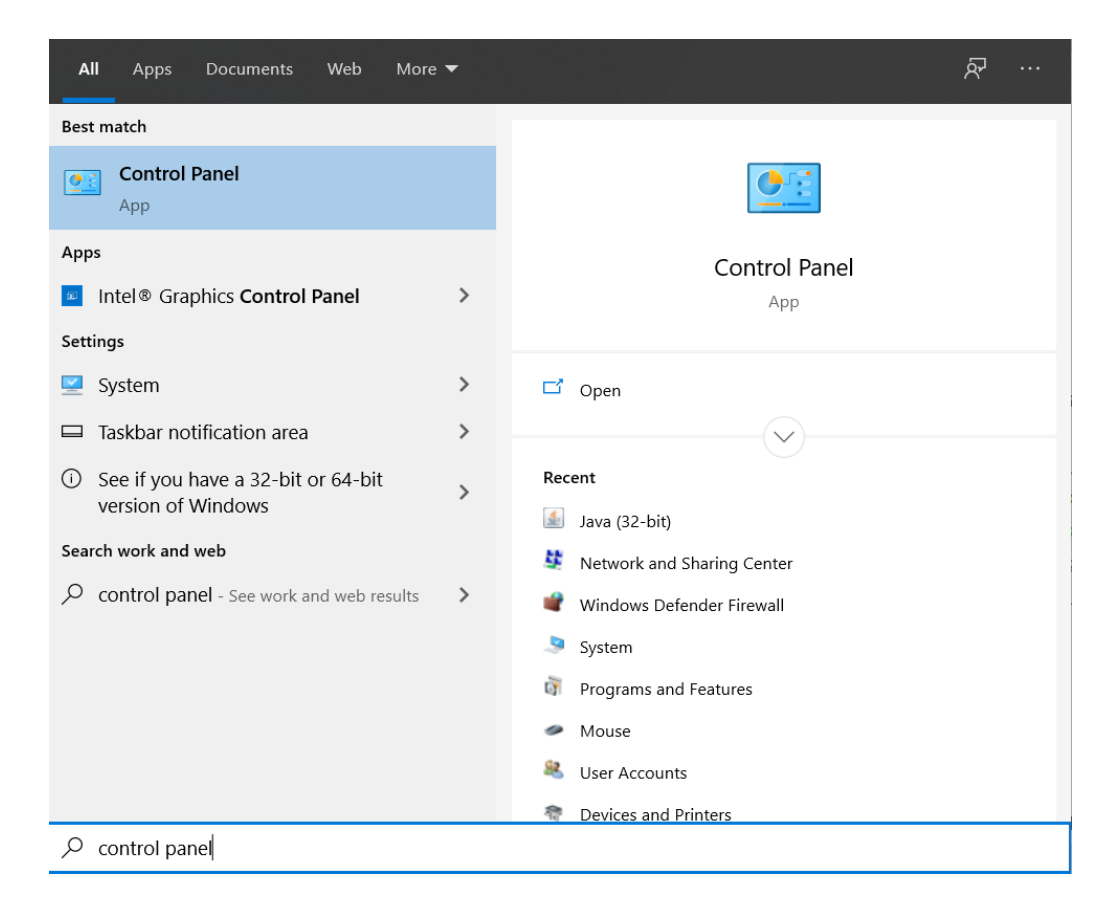

3. เลือก Region หรือ Clock and Region

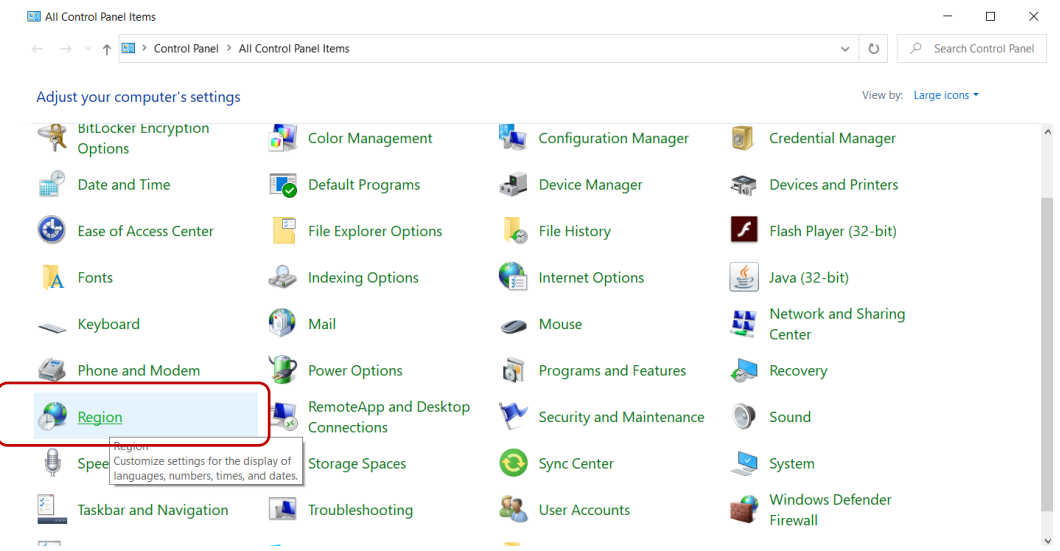

- 4. เลือก "Additional Settings"
- 5. ในช่อง "List separator" เปลี่ยน Delimiter เป็น | (Pipe)
- 6. กด OK

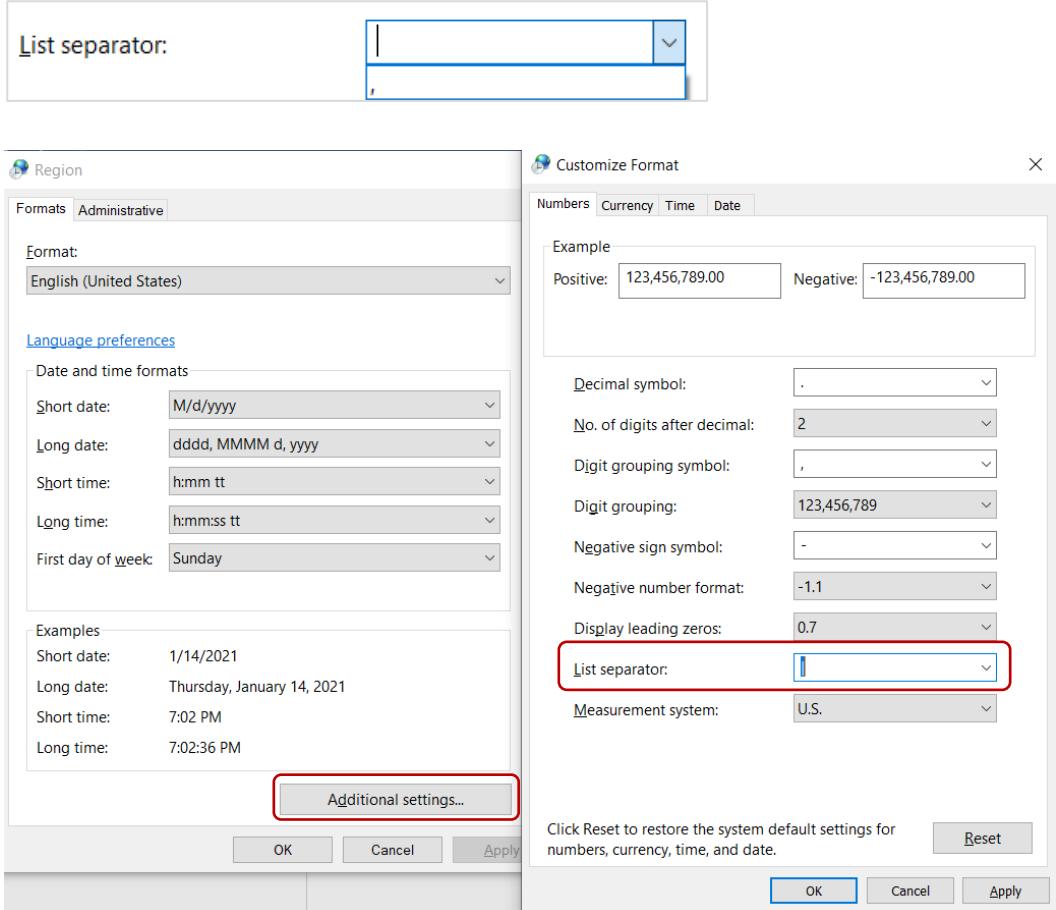

- 7. เปิดไฟล์ Excel ที่ต้องการ
- 8. เลือก File -> Save As

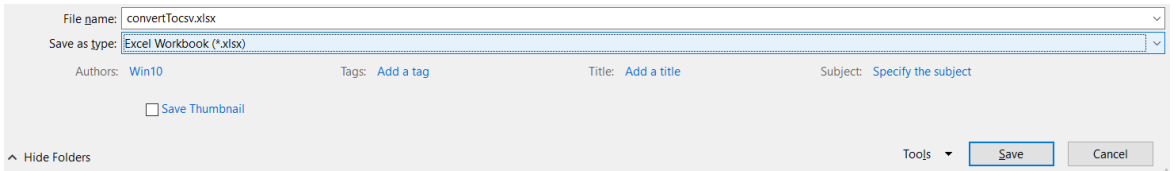

9. เปลี่ยน 'Save as type' เป็น 'CSV (Comma delimited)(\*.csv)'

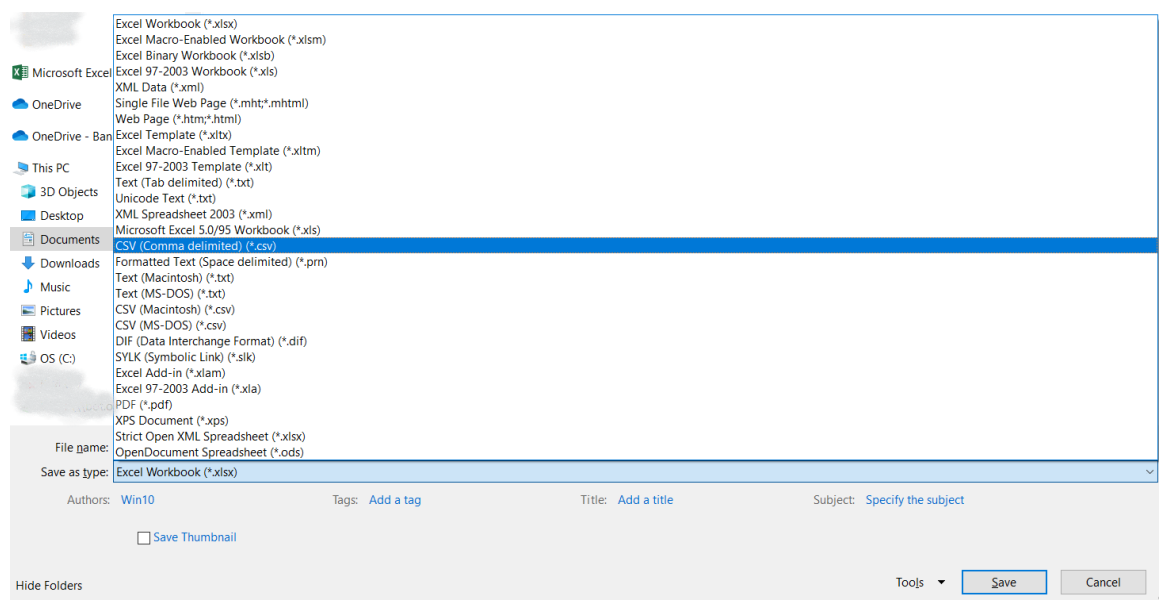

10. เลือก Tools > Web Option

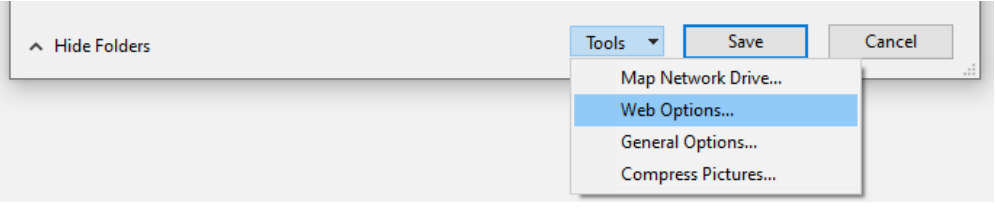

11. เลือก Encoding > Save this document as: > Unicode (UTF-8)

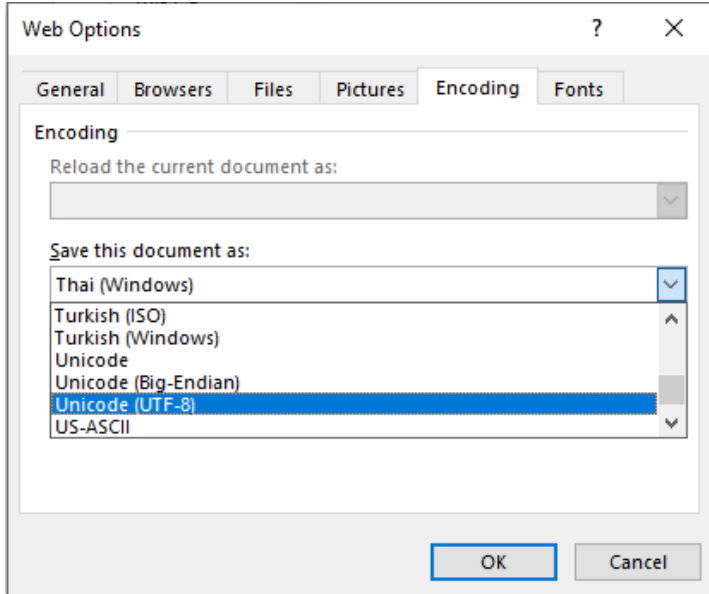

12. กด Save